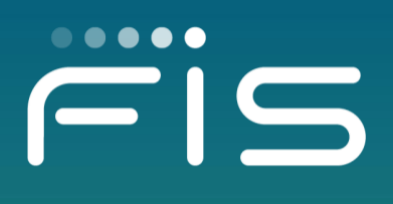

# FIS BST CONFIGURATION GUIDE FOR AUTOBOOKS RECEIVABLES MODULES

**How to enable the Autobooks service to the bank, company, and company user**

## **CONTENTS**

- 3. Bank level configuration to enable Receivables Module
- 5. Setting up a company with the Autobooks service
- 7. Company setting up their users with the Autobooks service
- 8. Mass enable a service to all users at a bank

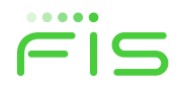

## Bank level configuration to enable Receivables Modules

## 1. FIS Assigns the Autobooks service to the holding bank using the 'Assign Bank Services' screen.

Must be done by FIS employee.

#### **Assign Bank Services**

To assign a service to the holding bank select the 'Assign' check box and click 'Save Changes'. To limit the service to be package only select the 'Package Only' check box and click 'Save Changes'.

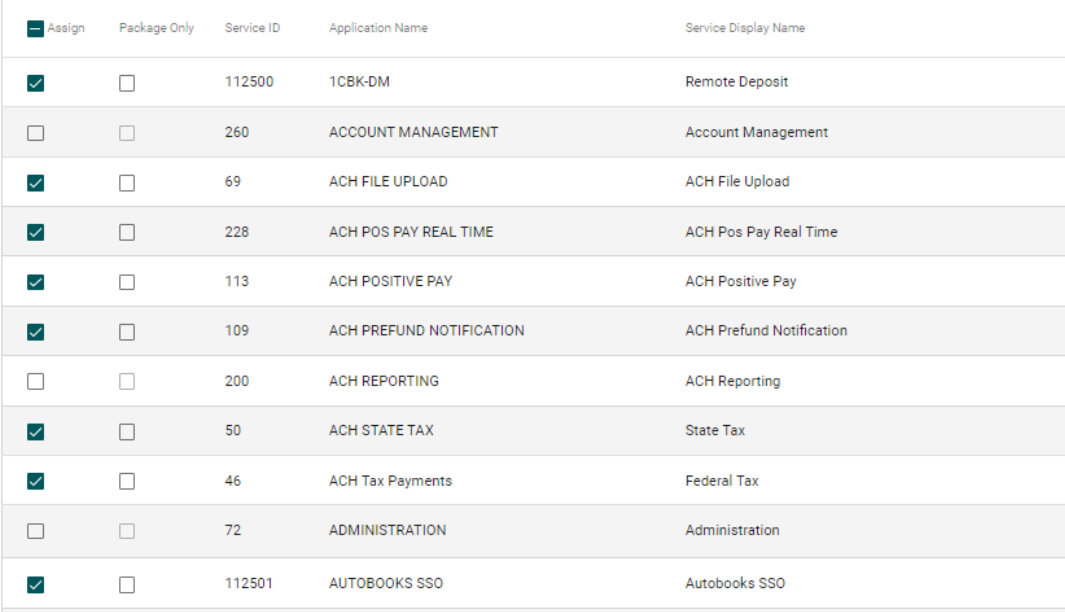

## 2. At the sponsor bank level enable the EDIT flag for the 'Receivables Module Setup' on the 'Entitlements' screen for the BST user that is to edit that screen.

- In BST set your working bank.
- Navigate to BST \ Bank Setup \ Maintain BST Users \ Maintain User.
- Select a user from the 'BST User Maintenance' screen.
- On the 'User Maintenance Detail' screen select the 'Entitlements' hyperlink.
- On the 'User Entitlements' screen select the EDIT checkbox for 'Receivables Module Setup' and save the page

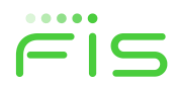

#### **User Entitlements**

Selected User: DHBENNETT@FISGLOBAL.COM

The entitlements below are assigned to this user. To modify user entitlements, use the associated checkboxes and click 'Save Changes'.

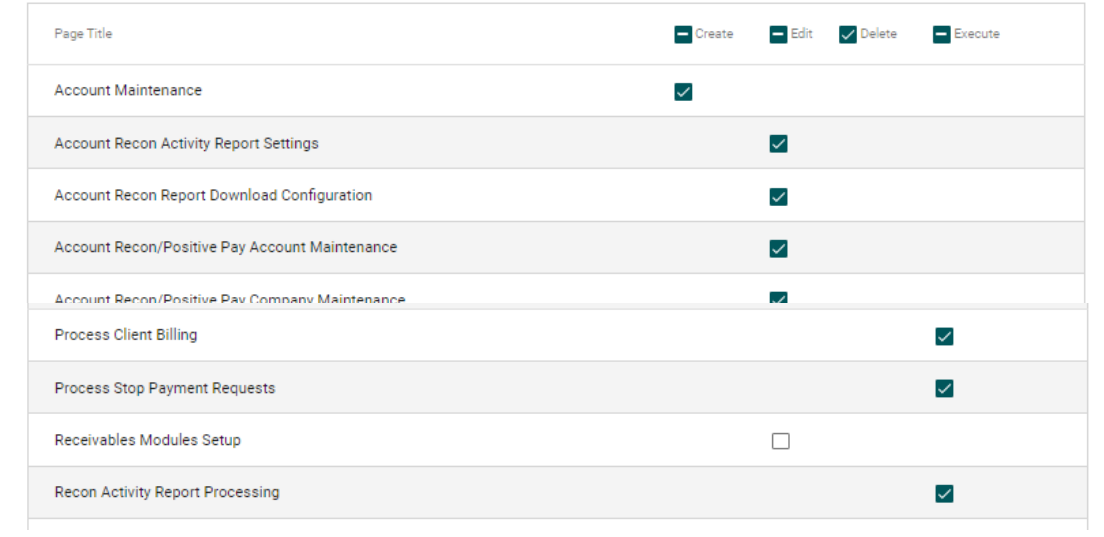

#### 3. At the sponsor bank level set the parameters on the 'Receivables Module Setup' screen.

- In BST set your sponsor bank.
- Navigate to BST \ Bank Setup \ Maintain BST Users \ Receivables Module Setup.
- Check the 'Send an Invoice' and 'Accept a Payment' check boxes on the 'Receivables Module Setup' screen and save the page.
- When checked the "Send an Invoice' and "Accept a Payment' hyperlinks will appear on the D1B Welcome screen for every user enabled to the Autobooks services.
- NOTE: If the 'Save Changes' button is not present your system administrator can grant you access to the screen.

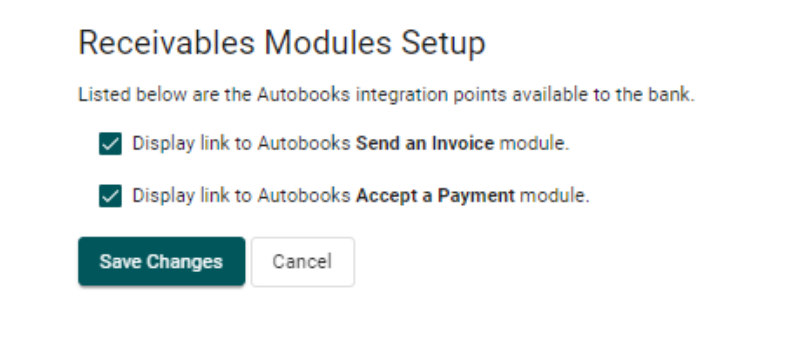

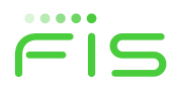

## Setting up a company with the Autobooks service

## 4. Enable the Autobooks SSO service to the company using the 'Package and Company Service Enablements' screen.

- In BST set your sponsor bank.
- Navigate to BST \ Company Setup \ Maintain Company \ Package and Company Service Enablements.
- Find AUTOBOOKS SSO in the list and check its checkbox and save the page.

#### Package and Company Service Enablements

To change the package and company service enablements, select the package and services to enable for the company and click 'Save Changes'. To modify other company information, go to Company Maintenance.

#### **Available Packages**

Package Standard  $\overline{\phantom{a}}$ 

#### **Package Services**

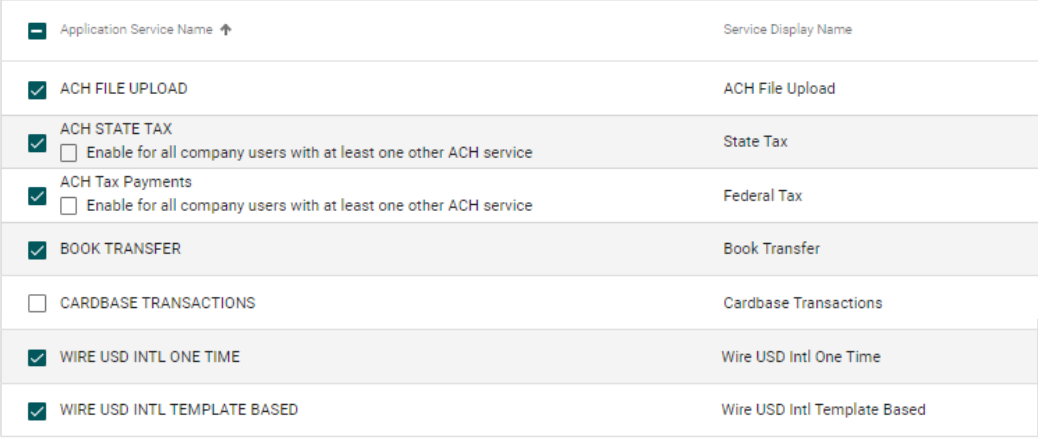

#### **A La Carte Services**

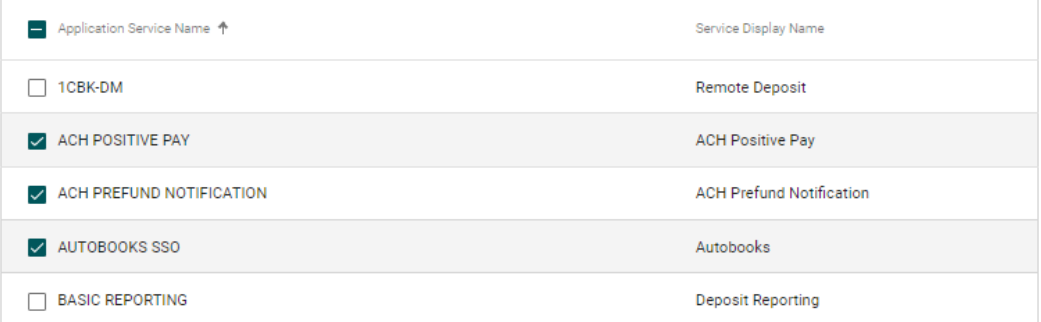

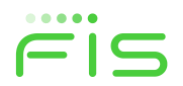

#### 5. Enable accounts to the Autobooks service.

- NOTE: This is an OPTIONAL step.
- Navigate to BST \ Company Setup \ Maintain Company \ Accounts \ Account Maintenance.
- Select the 'Account Service Maintenance' hyperlink from the instructional text at the top of the screen.
- On the 'Account Service Maintenance' screen select the Autobooks service name hyperlink.

## **Account Service Maintenance**

To assign multiple accounts to a service, select a service name, or return to Account Maintenance

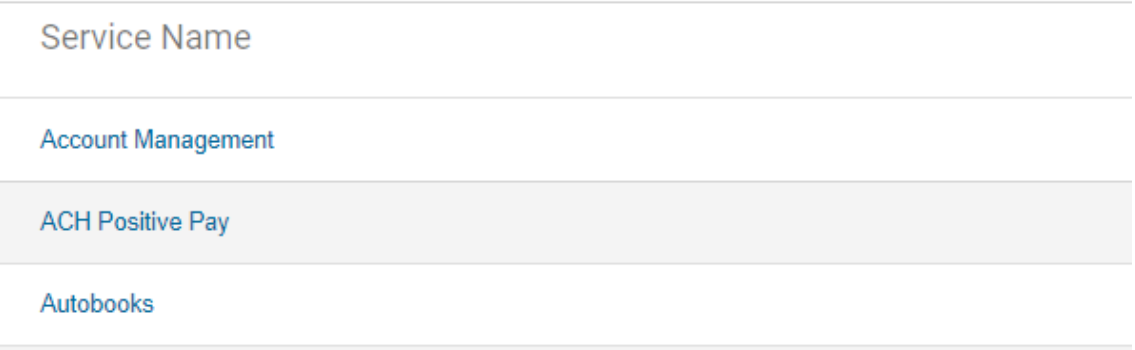

• On the 'Account Service Maintenance' screen select the accounts you wish to be associated with the Autobooks service.

#### **Account Service Maintenance**

Select or deselect accounts to assign to each service and click 'Save Changes', or return to Account Service Maintenance. Deselecting an account assigned to a service could affect the user's access and functionality, including the cancellation of scheduled requests.

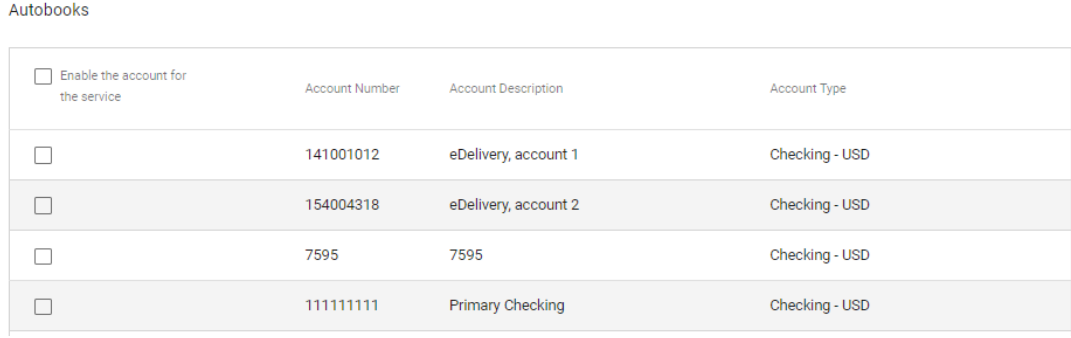

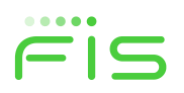

## Company setting up their users with the Autobooks service

#### 6. Enable the service to the company user.

- Log into D1B as a company user with the ADMIN role.
- Navigate to Administration \ Company Administration \ Manage Users.
- On the 'User Administration' screen select a user by clicking on the User ID hyperlink.
- On the 'Company Administration' screen select to edit the 'Services & Accounts' section by clicking on the edit icon.

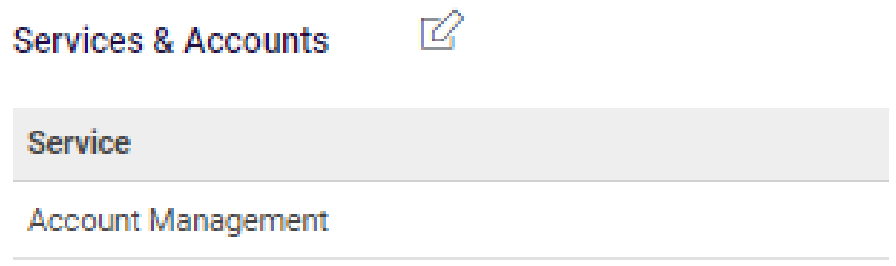

• On the 'Edit Services & Accounts' screen select to edit the Autobooks service by clicking on the edit icon.

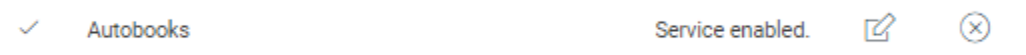

• Entitle the accounts you may wish to be associated to this service. You are not required to entitle any accounts.

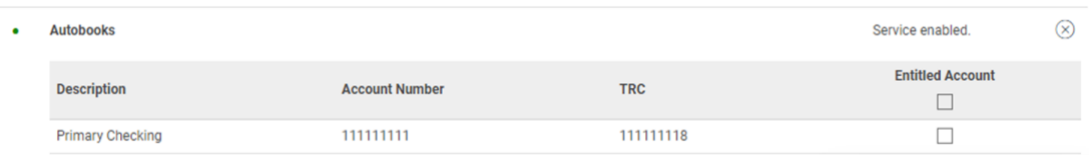

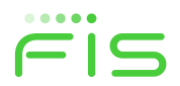

## Mass enable a service to all users at a bank

To enable all users at all companies at a bank to have access to the Autobooks Receivables Modules, the bank should add the Autobooks SSO service in each of the bank's packages and make it a default service. Every company, and by extension their users, is enabled to a package. Making the service a default service means it will be enabled, or 'on', for each user.

### 7. Add the Autobooks SSO service to each of the bank's packages and make it a default service.

- Navigate to BST \ Bank Setup \ Set Defaults \ Package Maintenance.
- On the Package Maintenance screen select a package by clicking on the 'Edit Package' pencil icon.

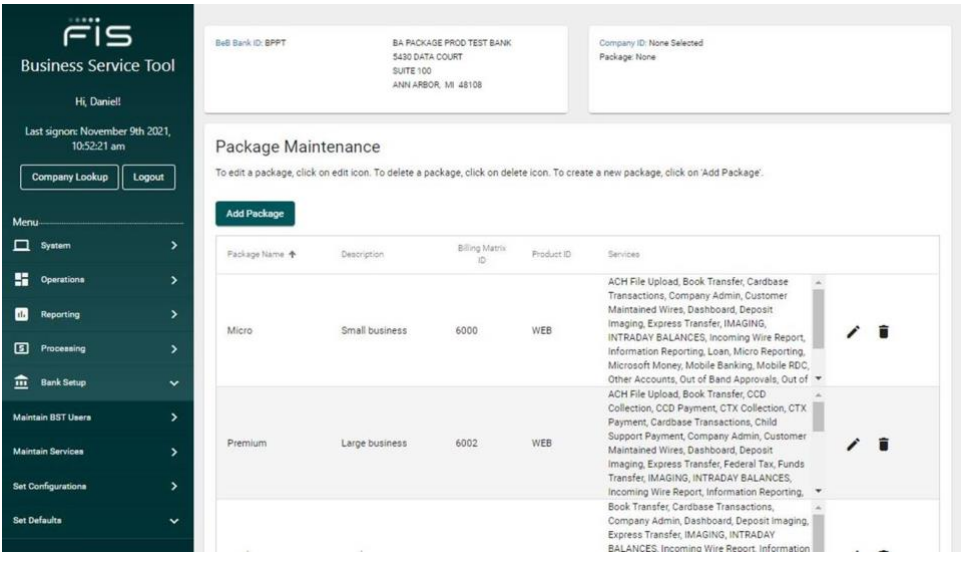

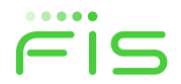

- On the Edit Package screen click on the AUTOBOOKS SSO service making it part of that package.
- Once in the package select the 'Default Service' checkbox associated with the AUTOBOOKS SSO service.

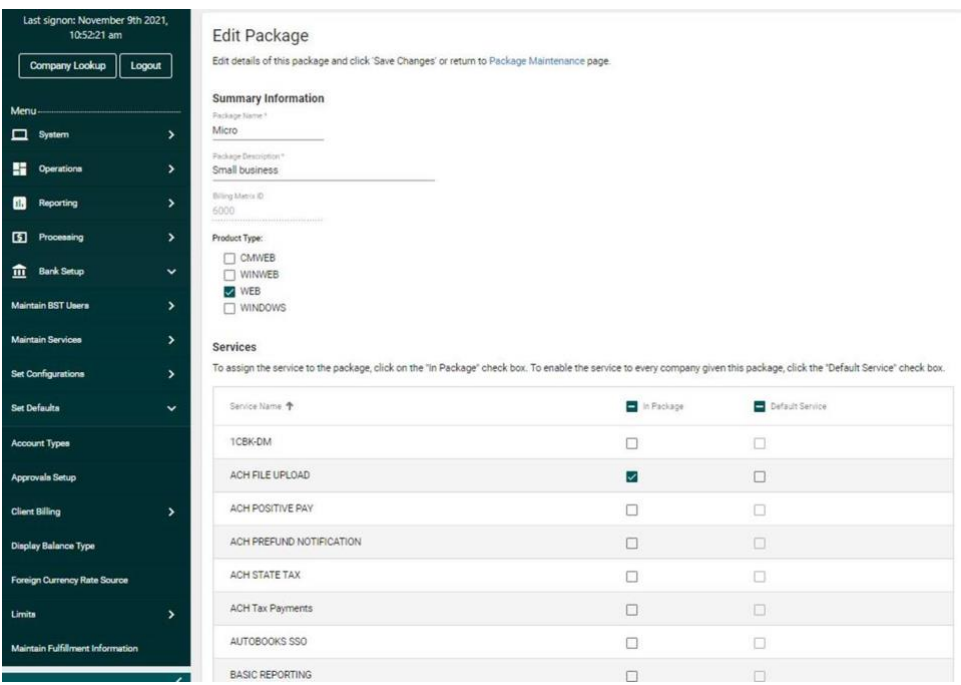

- Save the page.
- Do this for each package the bank has. This change will have no impact on those companies and users that are already enabled to and using the service.

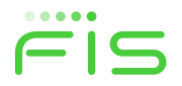